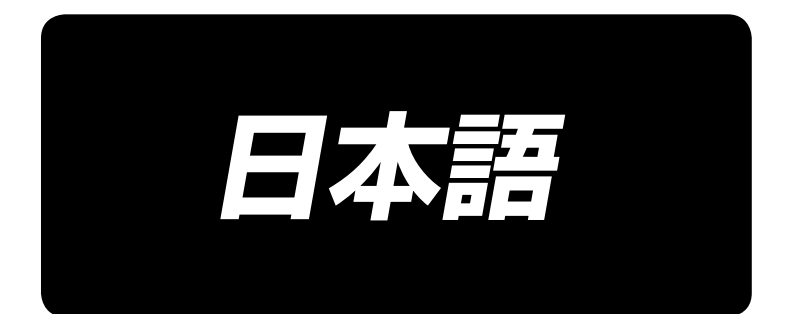

# **IP-310 セットアップマニュアル**

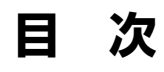

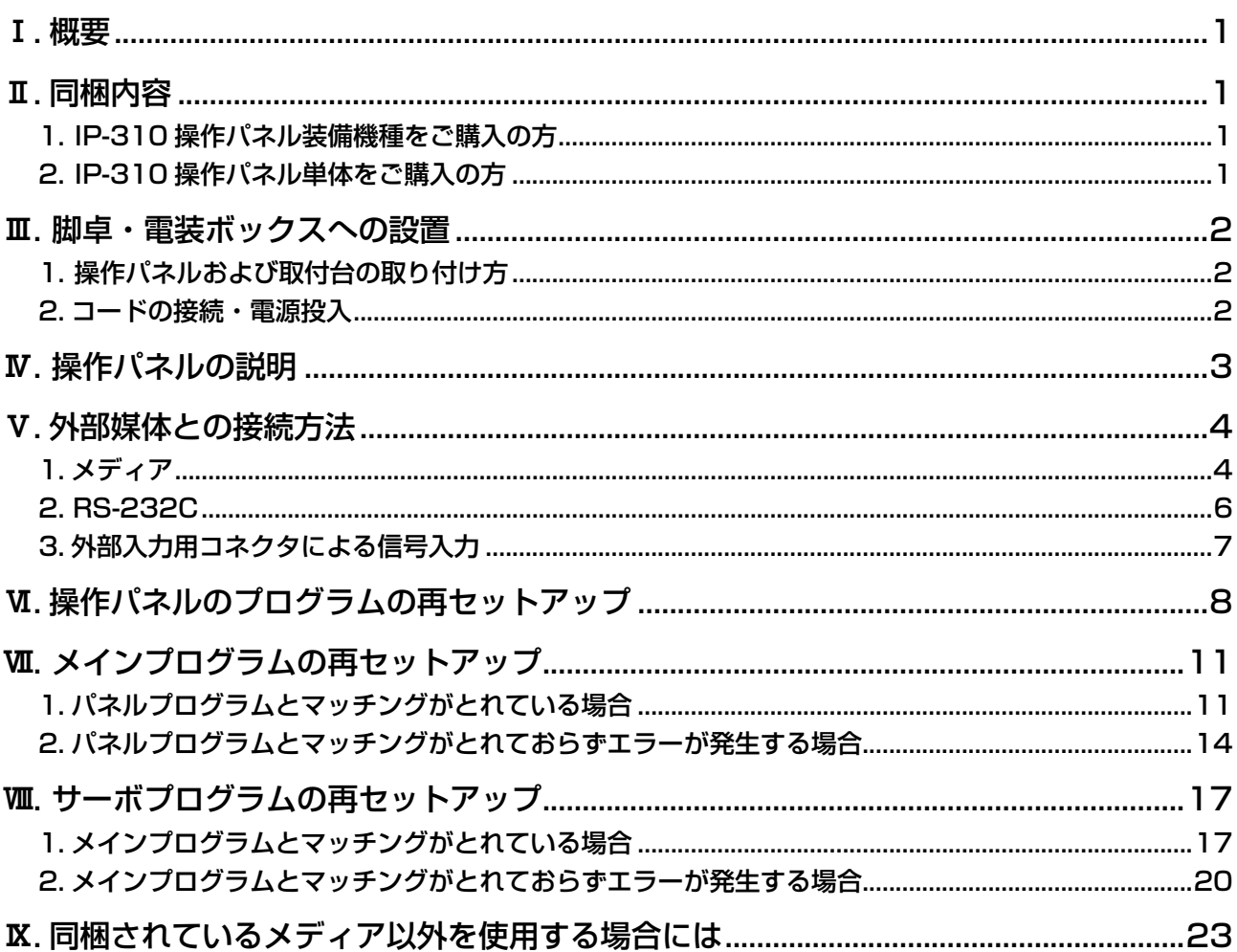

本製品の使用電源電圧は DC+24V です。

## <span id="page-2-0"></span>!**. 概要**

IP-310 操作パネルは、電装ボックスとの組み合わせで多彩な機能を実現できます。

## @**. 同梱内容**

## 1. IP-310 操作パネル装備機種をご購入の方

※ 1 IP-310 操作パネル本体........................................................................1 台 操作パネル取付台 ...................................................................................1 台 操作パネル取付台止めねじ....................................................................2 本 セットアップ要領および取扱説明用 CD-ROM(本 CD-ROM).......1 枚 IP-310/IP-410 ご使用に際して........................................................1 枚

以上 5 点、その他電装ボックス関係部品が同梱されています。

## 2. IP-310 操作パネル単体をご購入の方

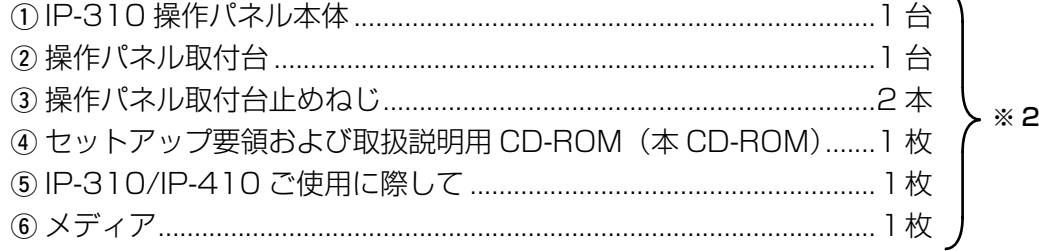

以上 6 点が同梱されています。

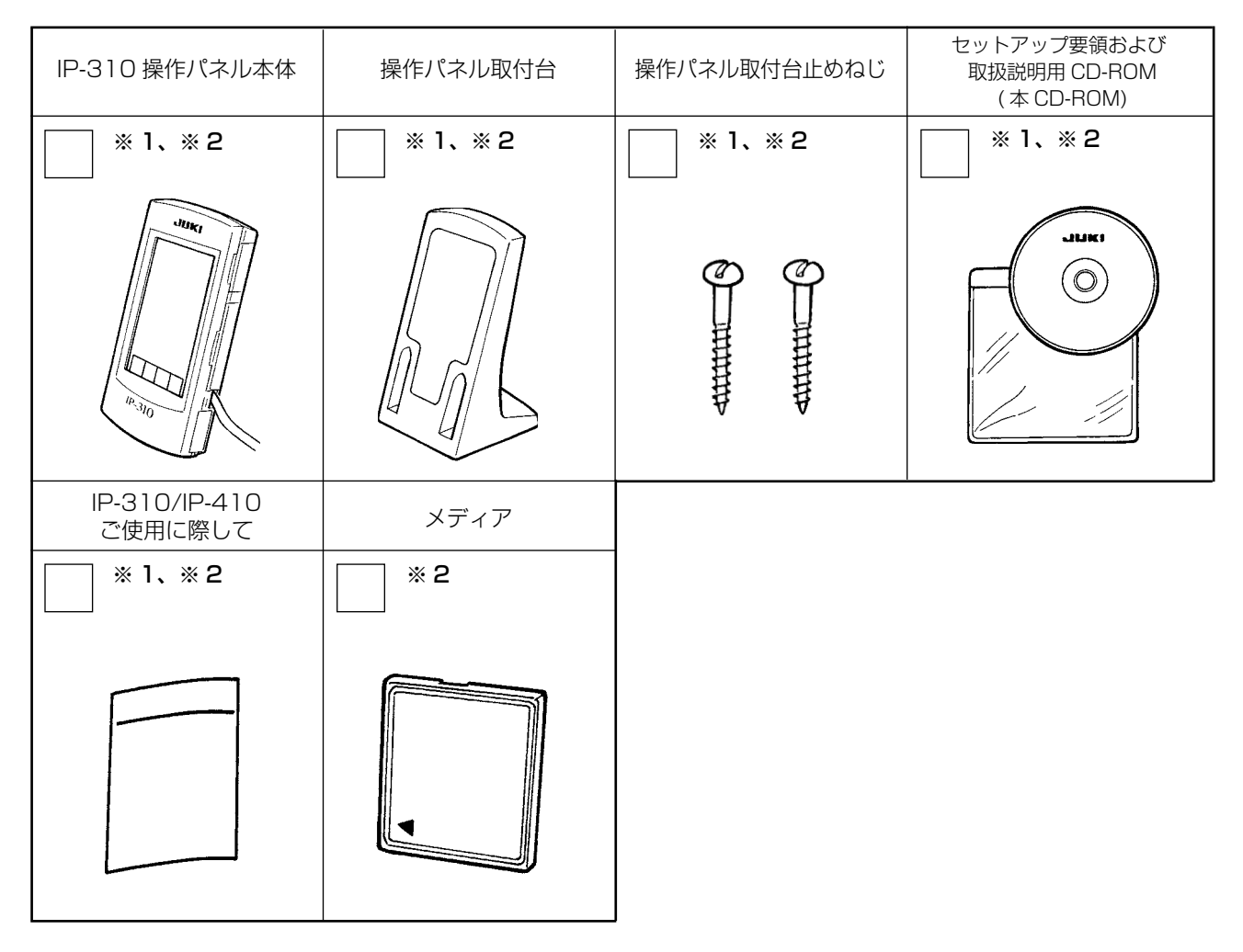

## <span id="page-3-0"></span>#**. 脚卓・電装ボックスへの設置**

## 1. 操作パネルおよび取付台の取り付け方

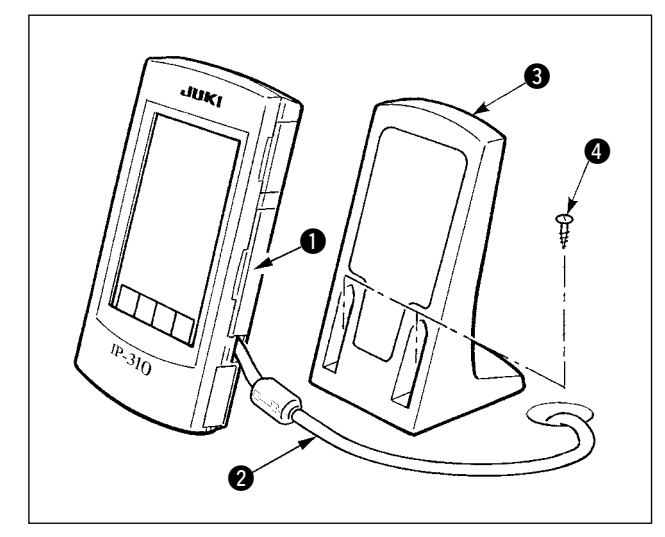

- 1) カバー を開き、ケーブル 2 をいったん外 してテーブルの穴を通した後、テーブル上面 で再びパネルに繋いでください。
- 2) テーブル上の任意の場所に、操作ボックス取 付板 3 を木ねじ 2 本 3 で固定します。

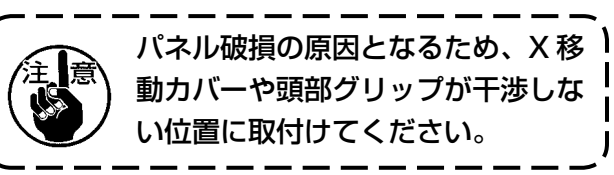

2. コードの接続・電源投入

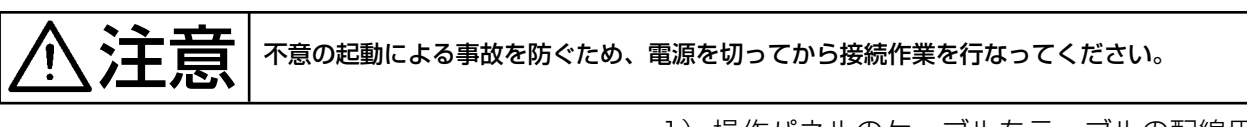

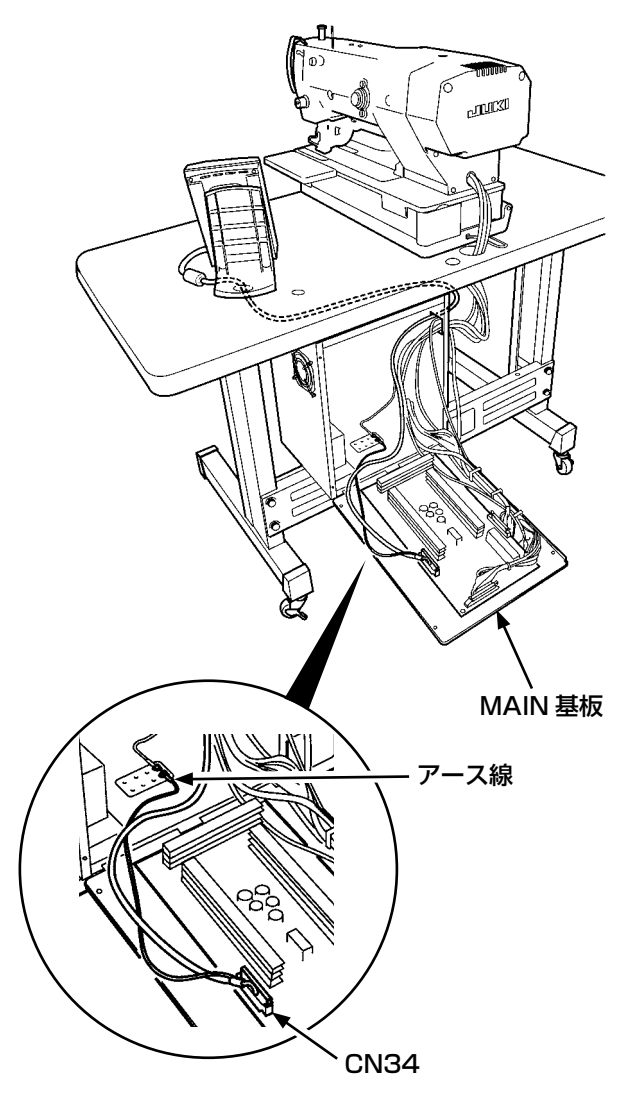

1) 操作パネルのケーブルをテーブルの配線用穴 を通して、テーブル下の電装ボックスと接続 します。また、配線用穴のない脚卓について は、頭部を倒したときや縫製に差し障りのな い位置に配線し電装ボックスと接続します。 コネクタの接続については、電装ボックス内 MAIN 基板の CN34 に接続してください。 詳細はミシン本体の取扱説明書をご参照くだ さい。

以上の作業が終了したら、電源を投入してく ださい。

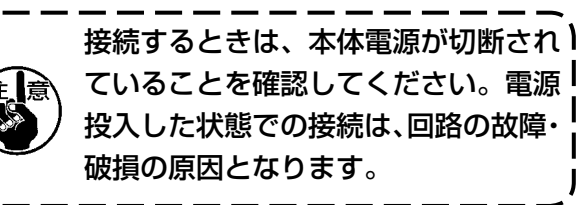

# <span id="page-4-0"></span>\$**. 操作パネルの説明**

以下に操作パネルの各部位の説明を記します。

各部の詳細については、取扱説明の「1. 操作パネルの各部の名前」を参照してください。

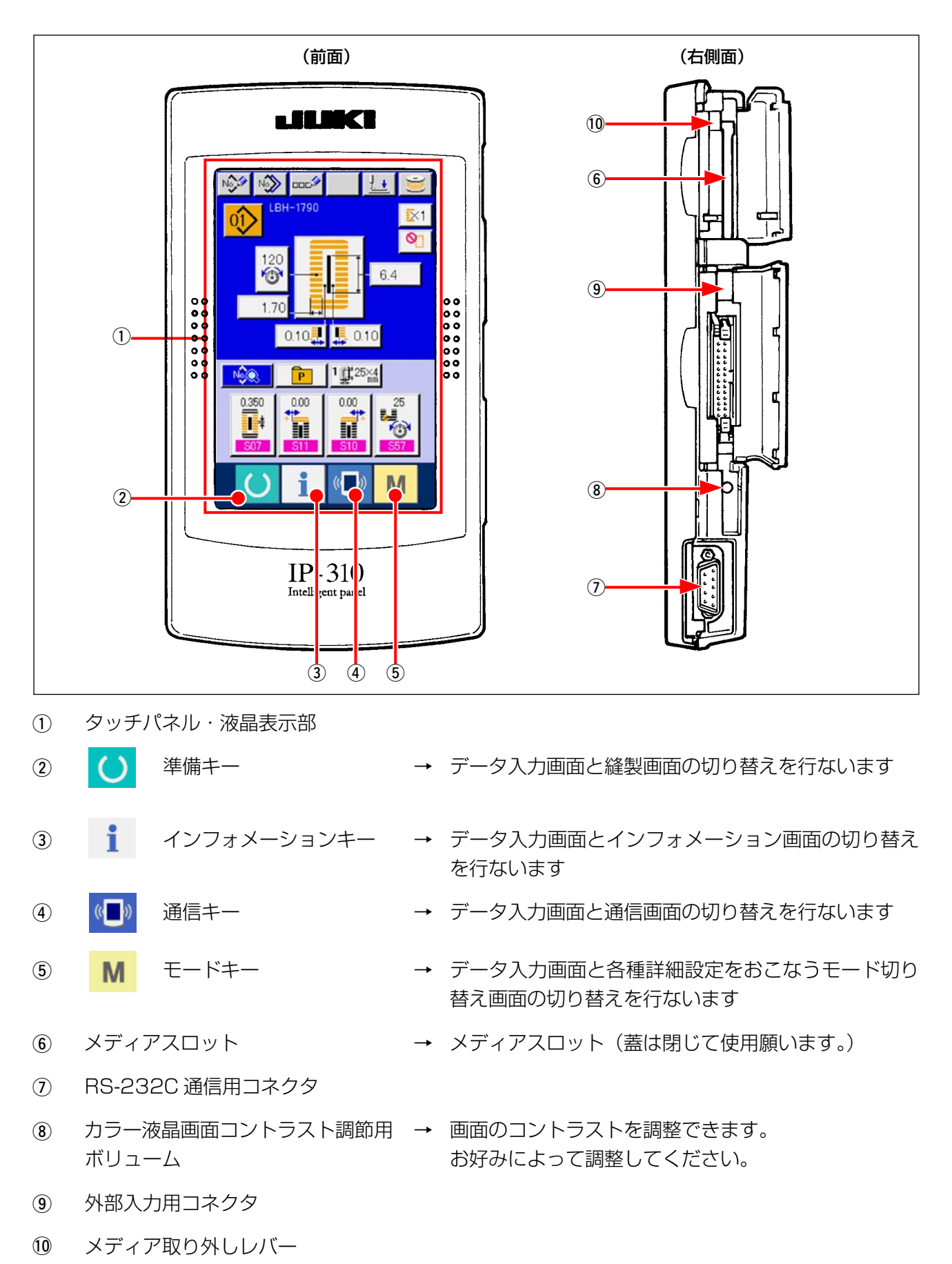

 $-3-$ 

# <span id="page-5-0"></span>%**. 外部媒体との接続方法**

本操作パネルは、電装ボックス以外にも下記の媒体との通信や、信号入力を行なうことが可能です。

- 1. メディア
- 2. RS-232C
- 3. 外部入力用コネクタによる信号入力

以下に接続方法を記します。

#### 1. メディア

#### (1)メディアの挿入方向

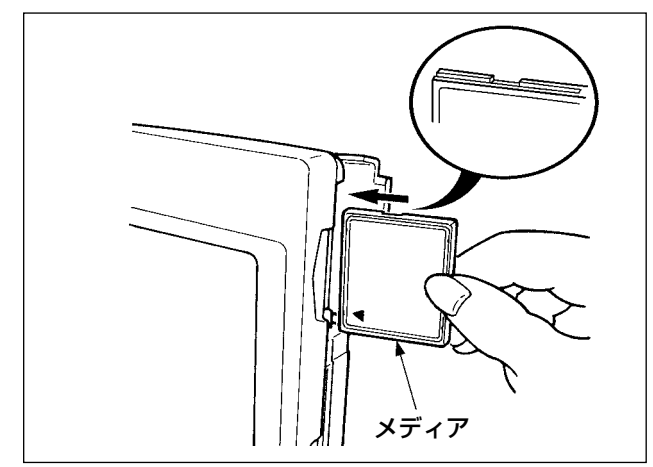

- 1 コンパクトフラッシュ(TM)のラベル面を 手前に向け、(縁の切り欠きを奥にして)小 さな穴のある方を奥にして挿入してくださ い。
- 2 メディアのセット終了後、カバーを閉めてく ださい。カバーを閉めることにより、アクセ スが可能になります。もし、メディアとカバー が当たって閉まらない場合、次の内容を確認 してください。
	- ・ メディアを奥までしっかりと押し込んだか?
- メディア ファイン こえい こじっかっこ in Dとic<br>- メディアの挿入向きは合っているか?
- 1. メディアの挿入向きを間違えると、パネル、及びメディアを破損する恐れがあります。 2. コンパクトフラッシュ (TM) 以外は挿入しないでください。
- 3. IP-310 は 2GB 以下のコンパクトフラッシュ(TM)に対応しています。
	- 4. IP-310 はコンパクトフラッシュ (TM) のフォーマット FAT16 に対応しています。 FAT32 には対応していません。
	- 5. 必ず IP-310 でフォーマットしたコンパクトフラッシュ(TM)を使用してください。 コンパクトフラッシュ (TM) のフォーマット方法は、" V-1-(3) [メディアのフォー](#page-6-0) [マットを行うには"p.5](#page-6-0) をご覧ください。

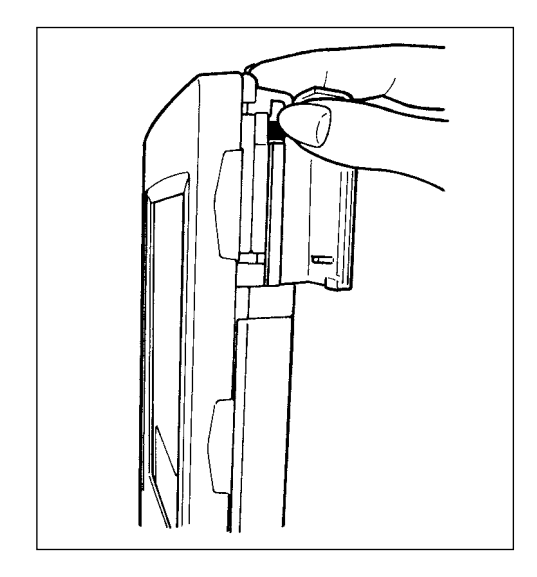

(2) メディアの取り外し方法

(1) パネルを手で持って、カバーを開け、メディア取り外し レバーを 押し込んでください。メディアが押し出され ます。

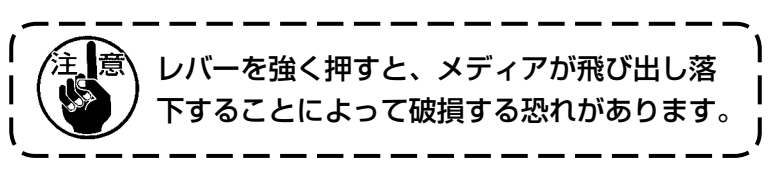

2 メディアをそのまま抜けば、取り外し完了です。

<span id="page-6-1"></span>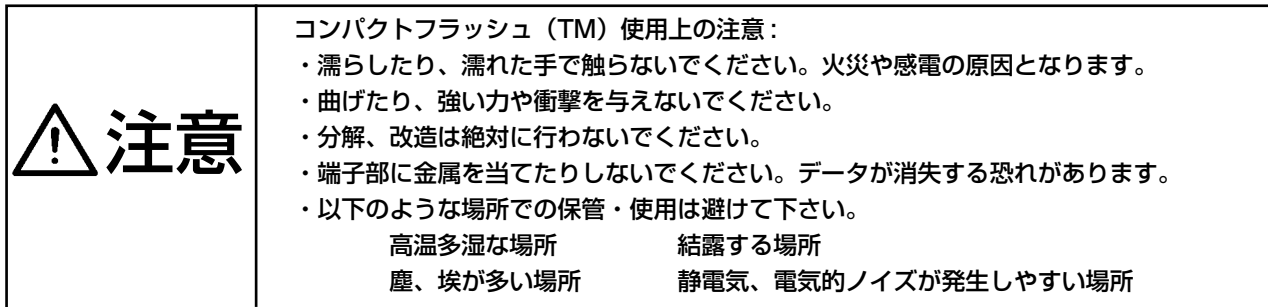

<span id="page-6-0"></span>(3) メディアのフォーマットを行うには

メディアを再フォーマットする場合は、必ず IP-310 で行ってください。パソコンでフォーマッ トしたメディアは、IP-310 では読み込むことができません。

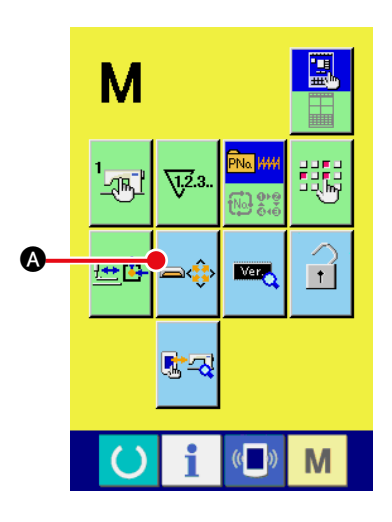

- 1 メディアフォーマット画面を表示する スイッチを 3 秒間押し続けると画面上にメディア M フォーマットボタン →→ ■ お表示されます。このボタンを
	- 押すと、メディアフォーマット画面が表示されます。

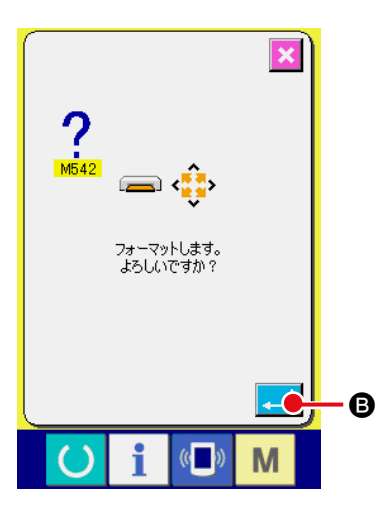

2 メディアのフォーマットを開始する フォーマットしたいメディアをメディアスロットにセットし、

ふたを閉じてから、エンターボタン | ■ 6 を押すと、フォー マットを開始します。 フォーマットをする前に、メディア内の必要なデータを他の

媒体へ保存しておいてください。フォーマットすると、内部 のデータは消去されます。

## <span id="page-7-0"></span>2. RS-232C

パソコン等により RS-232C 通信を使用してデータのやり取りを行なうことができます。 接続するケーブルについては、リバースタイプの9ピン(メス)を操作パネル側に接続してください。 操作パネルの信号名は以下の通りです。

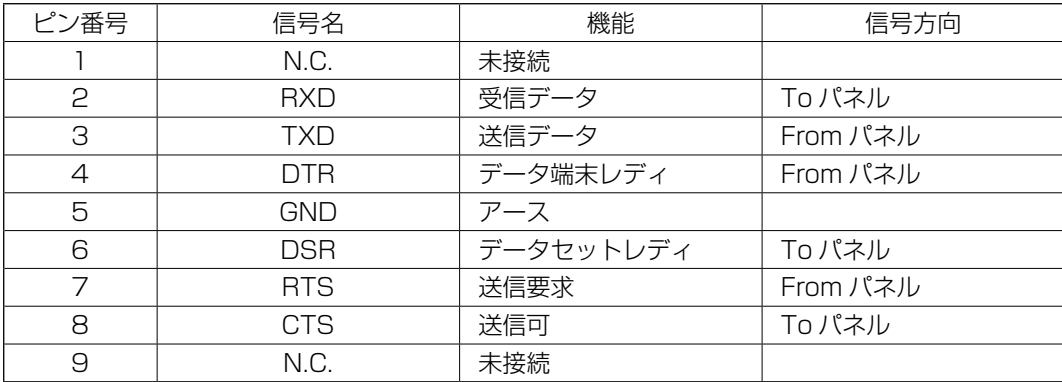

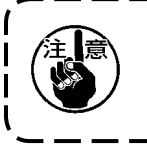

接点部は、汚れると接触不良の原因となるため、手で触ったり、ごみ・ほこり・油・ その他異物がつかないように管理してください。また、静電気等により、内部素子が 破壊されますので十分取り扱いにはご注意ください。

#### (1)セット方法

1)操作パネル側面にある下側のカバーを開けると RS-232C 用 9 ピンのコネクタがあります。こ こにケーブルを差し込んでください。ロック用のねじがコネクタに付いている場合は、脱落防 止のため、ねじを締めてください。

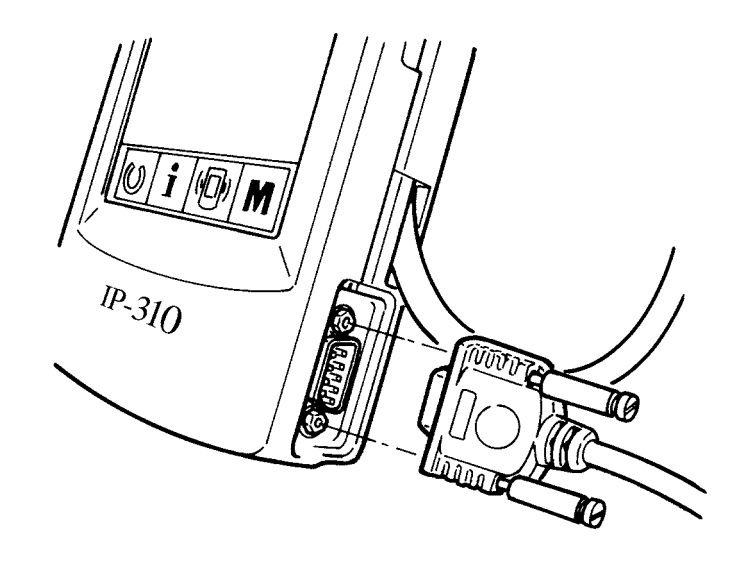

## <span id="page-8-0"></span>3. 外部入力用コネクタによる信号入力

外部からの信号を入力することが可能です。スイッチを接続すれば生産管理情報の入力として使用 することが可能です。詳細は取扱説明の「生産管理情報を見るには」を参照してください。

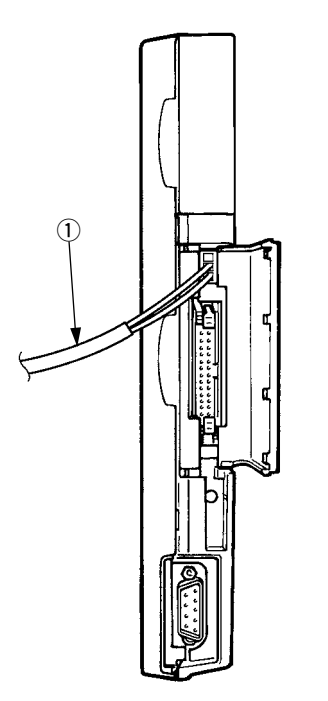

下図のケーブル(別売)を接続することができま す。

1 中継ケーブルA組(40008168)

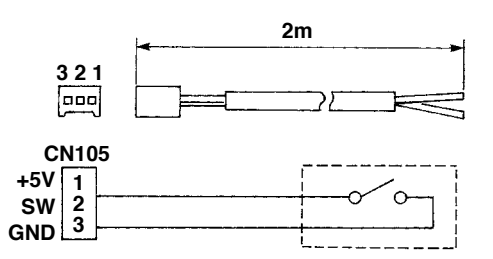

コネクタハウジング:京セラエルコ(株)60-8263-3038-15-000 ピンコンタクト:京セラエルコ(株)60-8263-0513-00-808

注)中継ケーブルA組には、スイッチ本体は取付 けられていません。

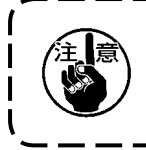

接点部は、汚れると接触不良の原因となるため、手で触ったり、ごみ・ほこり・油・ その他異物がつかないように管理してください。また、静電気等により、内部素子が 破壊されますので十分取り扱いにはご注意ください。

# <span id="page-9-0"></span>^**. 操作パネルのプログラムの再セットアップ**

下記のような場合には、操作パネルのプログラムの再セットアップが必要となります。

- 他機種の操作パネルとして使用する場合
- プログラムのバージョンアップを行う場合

以下にメディアからプログラムをセットアップする方法を示します。なお、メディアにはセットアッ プするプログラムがすでに入っているものとします。

- 1)まず、電源を投入します。通常は縫製準備画面が表示されます。
- 2)メディアを操作パネルに挿入します。
- 3)下記の手順で操作を行います。

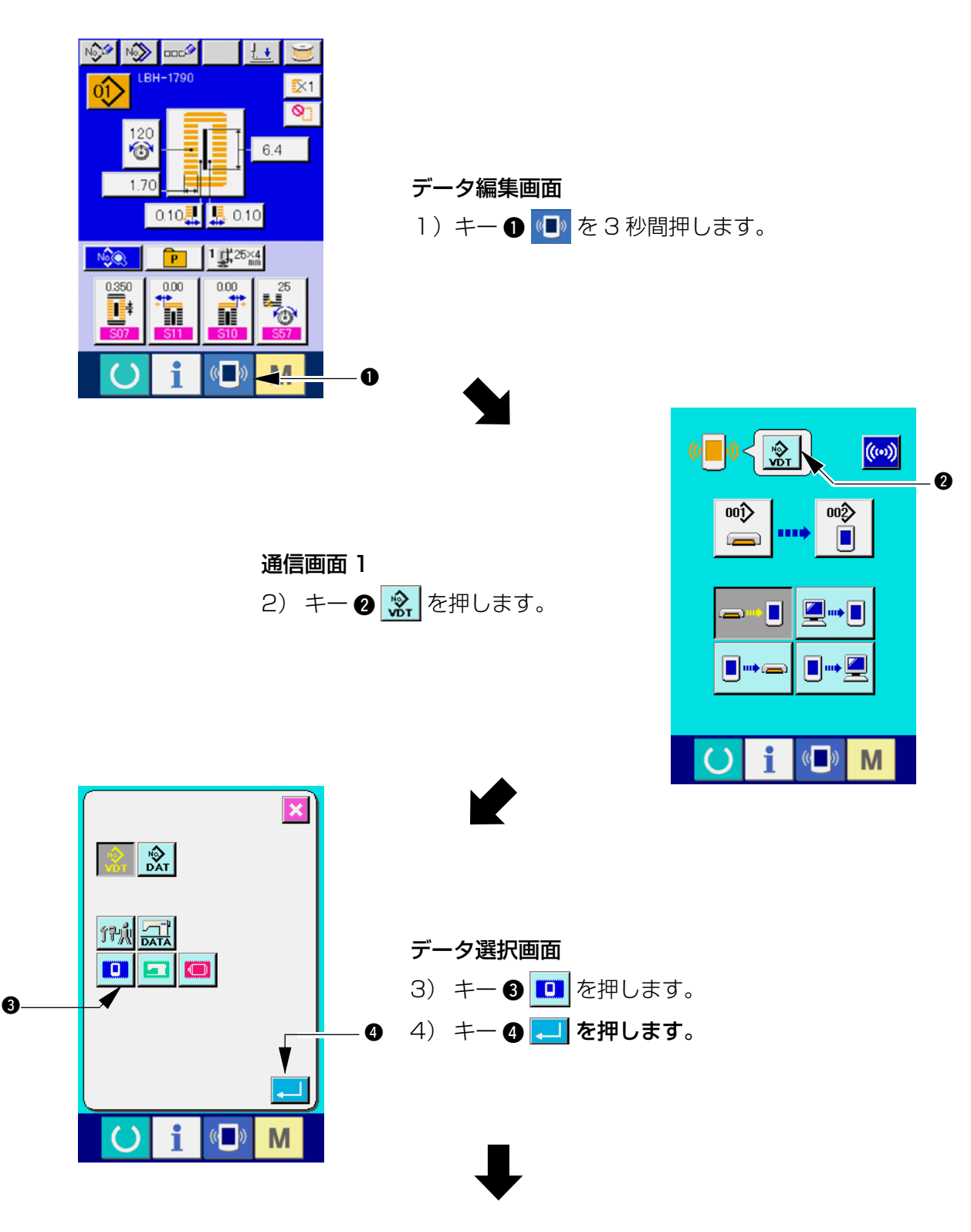

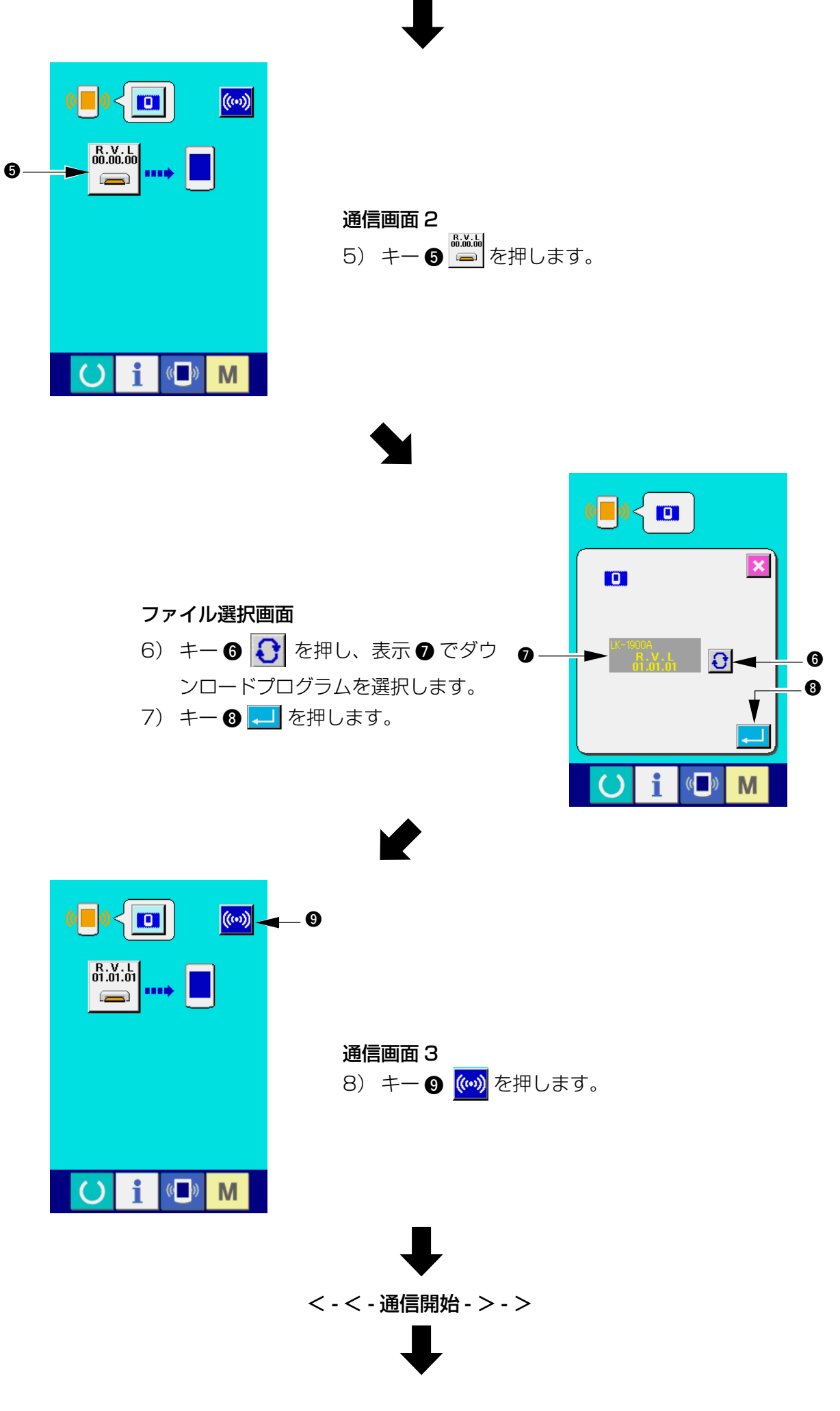

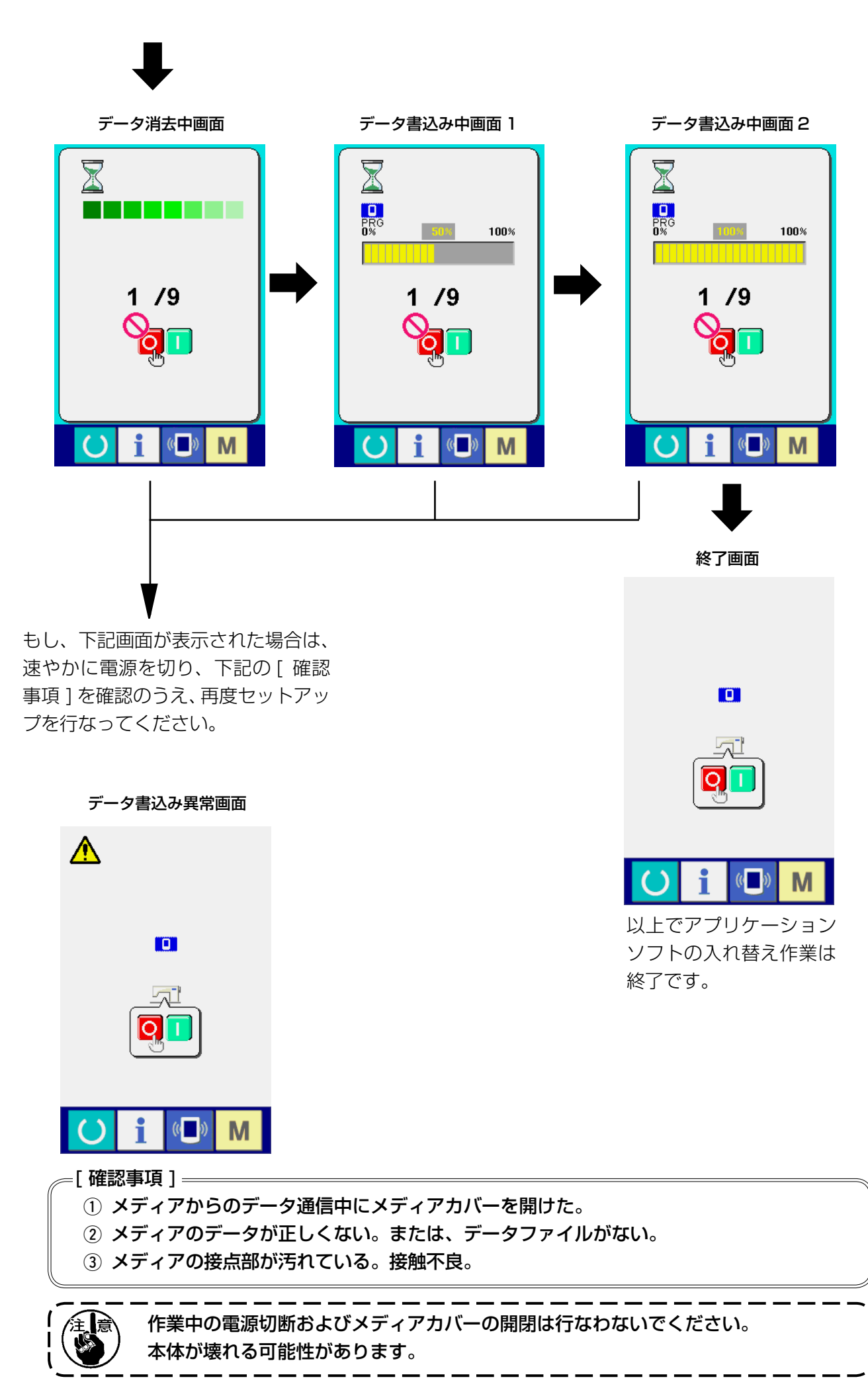

# <span id="page-12-0"></span>&**. メインプログラムの再セットアップ**

IP-310 単体品をご購入された場合、メディアが同梱されていますが、このメディアを使用して、 電装ボックス側の MAIN 基板のメインプログラムを再セットアップすることができます。 メインプログラムは、パネルプログラムとマッチングがとれている必要があります。マッチングが とれていない場合、エラー「E703、E704」が発生するなどの不具合が生じる可能性がありますので、 同梱のメディアを使って必ずセットアップを行ってください。

#### 1. パネルプログラムとマッチングがとれている場合

- メディアを使用し、メインプログラムをバージョンアップする場合は下記の手順で行ってください。
- 1)まず、電源を投入します。通常は縫製準備画面が表示されます。
- 2)メディアを操作パネルに挿入します。
- 3)下の画面に表す手順で操作を行います。

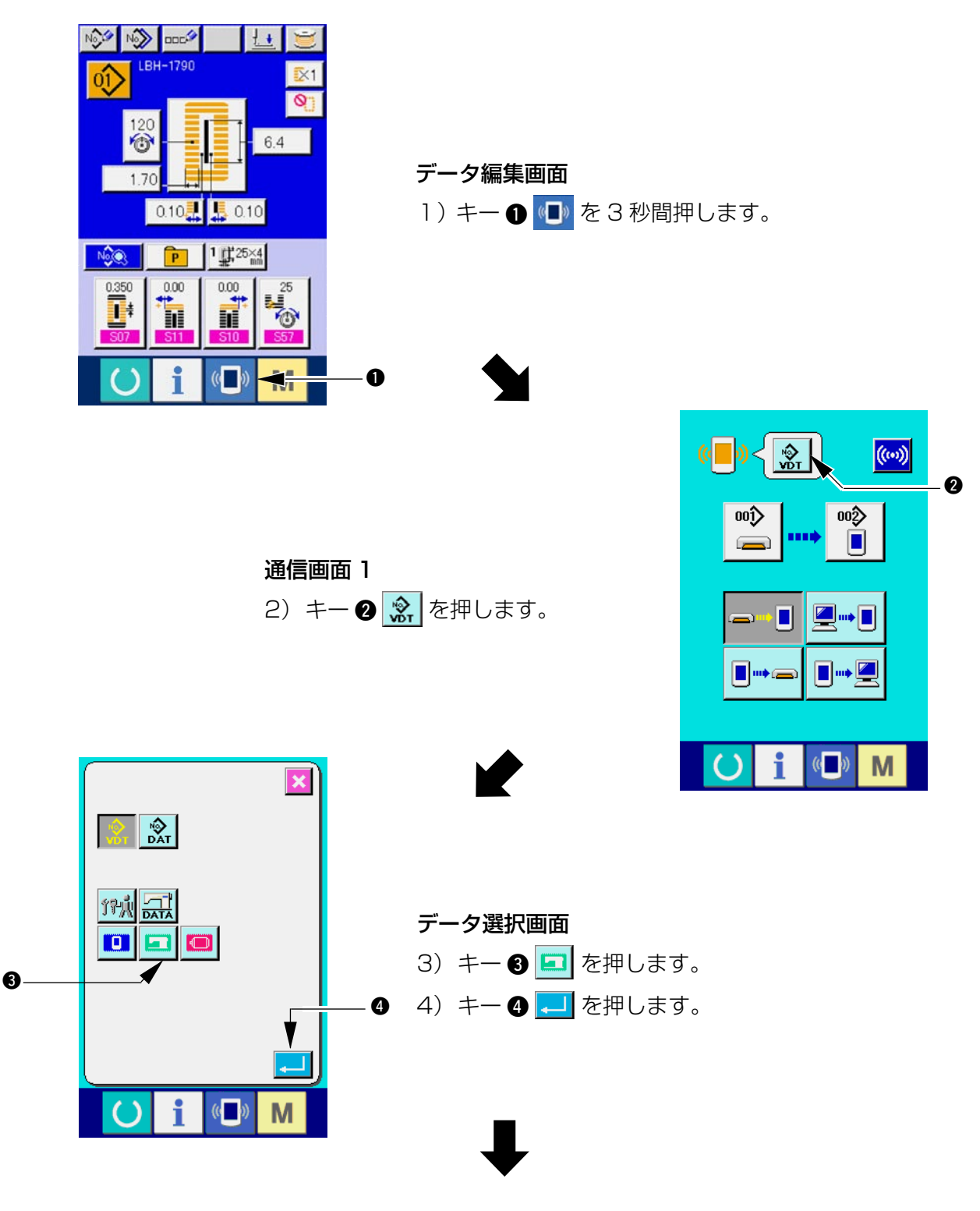

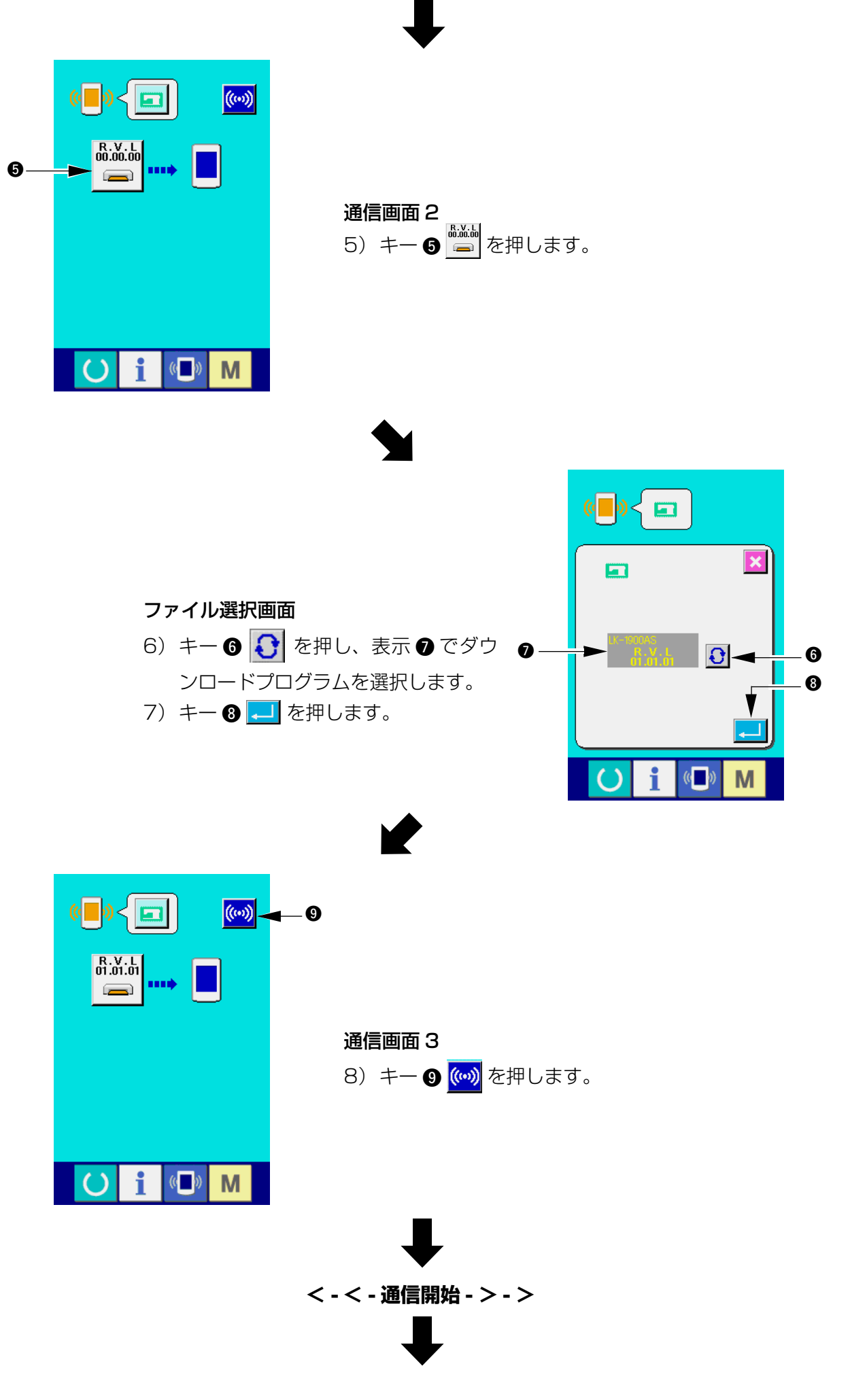

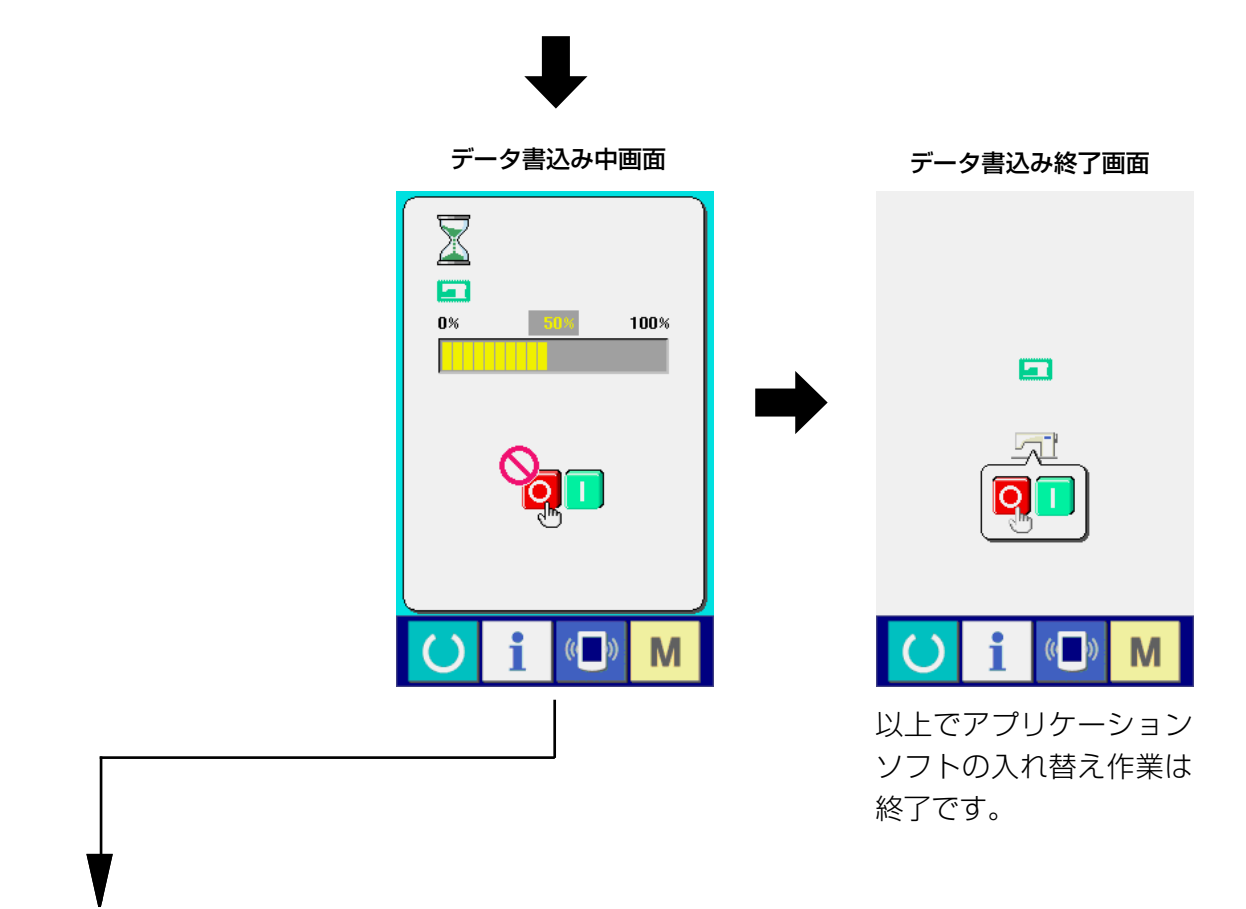

もし、下記画面が表示された場合は、 速やかに電源を切り、下記の「確認 事項 ]を確認のうえ、 再度セットアッ プを行なってください。

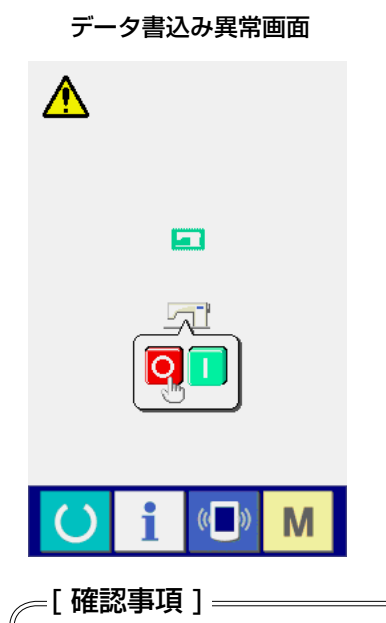

- 1 メディアからのデータ通信中にメディアカバーを開けた。
- 2 メディアのデータが正しくない。または、データファイルがない。
- 3 メディアの接点部が汚れている。接触不良。

作業中の電源切断およびメディアカバーの開閉は行なわないでください。 本体が壊れる可能性があります。

#### <span id="page-15-0"></span>2. パネルプログラムとマッチングがとれておらずエラーが発生する場合

エラー「E703、E704」などの不具合が発生する場合にメインプログラムを入れ替える時は下記 の手順で行ってください。

- 1) まず、電源を投入します。電源投入後にエラー画面(E703 または E704) が表示されます。
- 2)メディアを操作パネルに挿入します。
- 3)下の画面に表す手順で操作を行います。

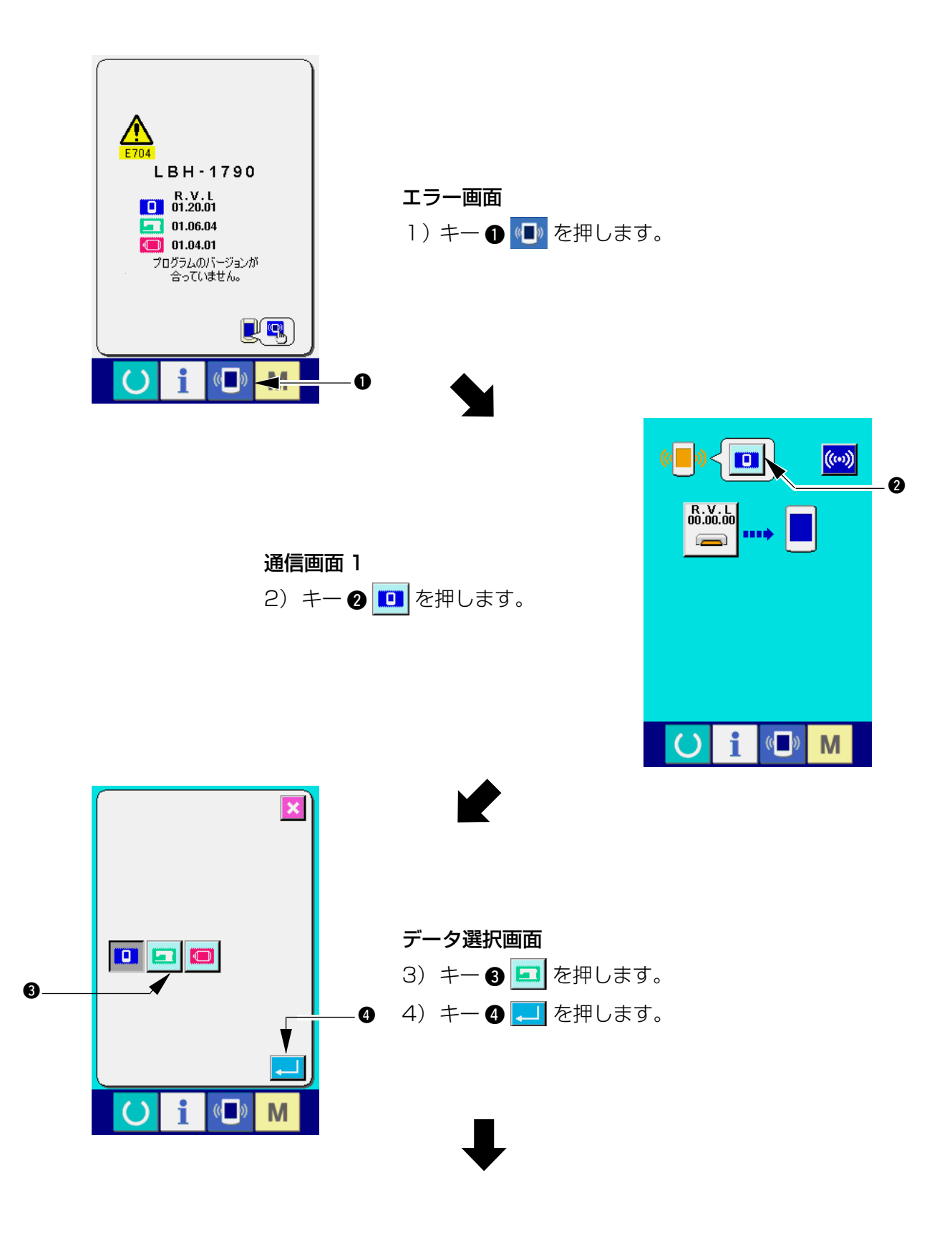

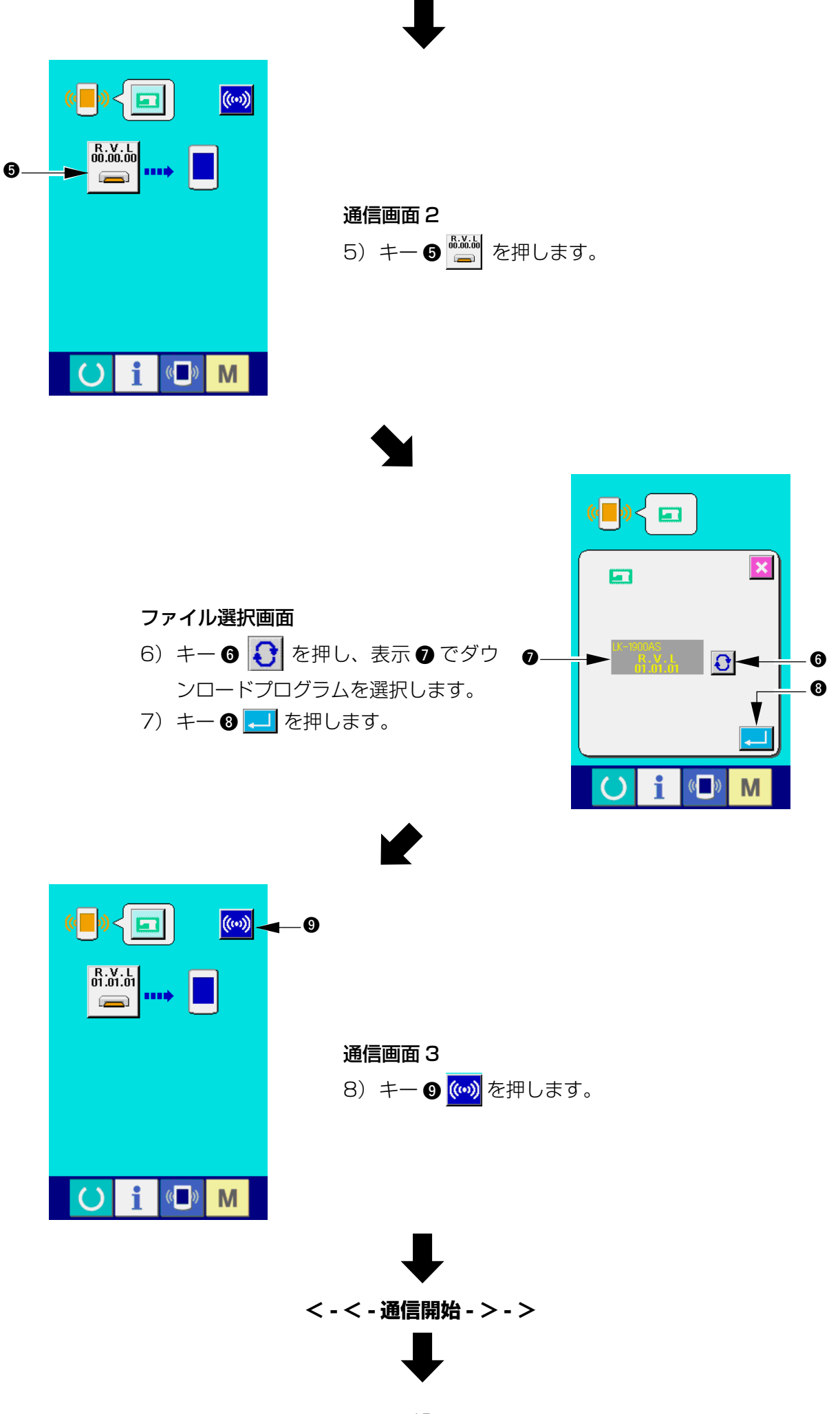

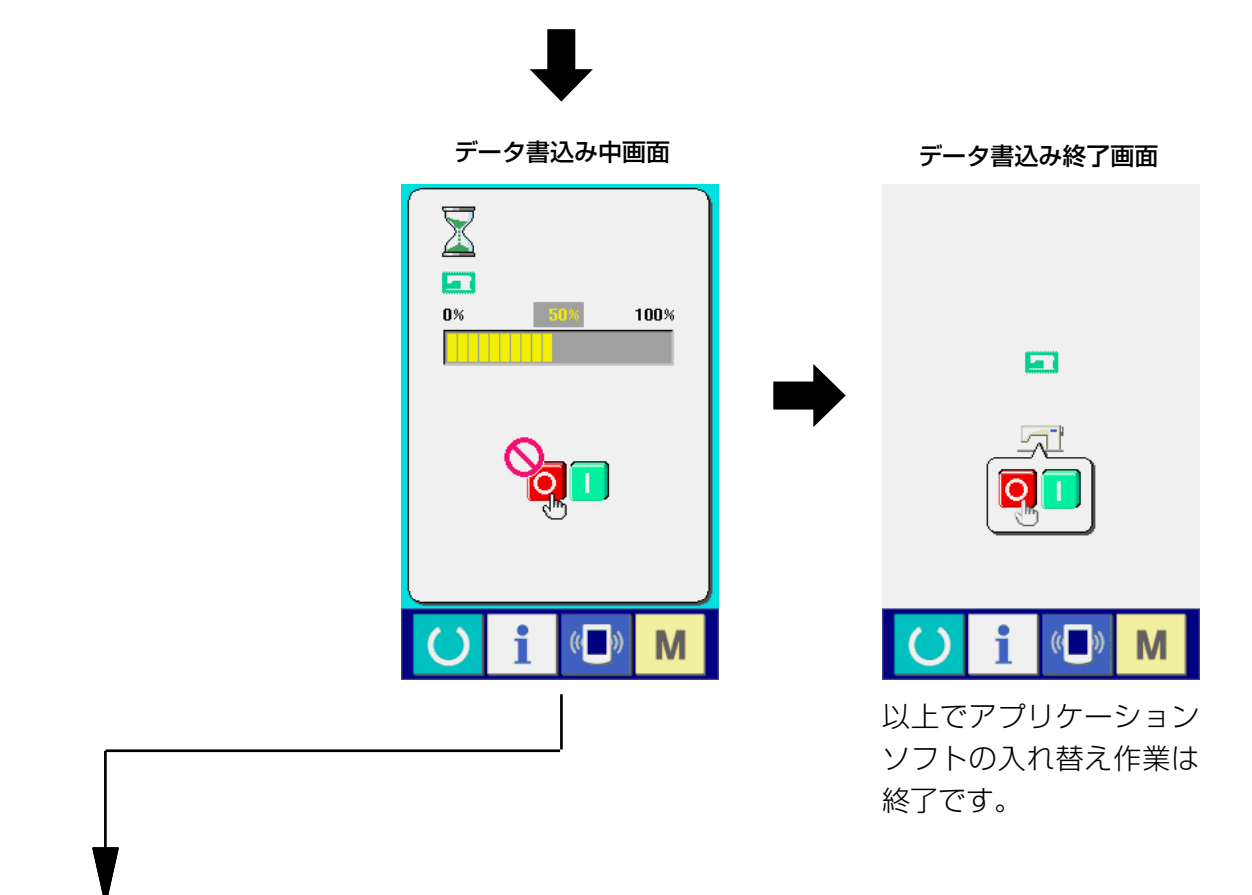

もし、下記画面が表示された場合は、 速やかに電源を切り、下記の「確認 事項 ] を確認のうえ、再度セットアッ プを行なってください。

## データ書込み異常画面

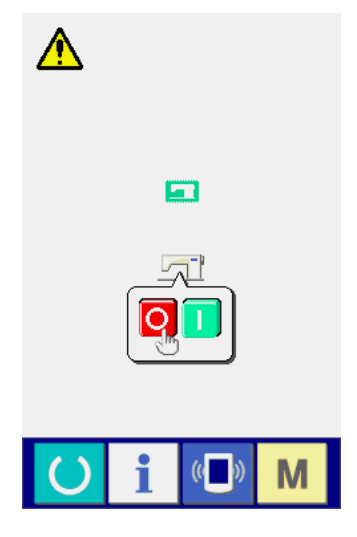

#### =[ 確認事項 ] =

- 1 メディアからのデータ通信中にメディアカバーを開けた。
- 2 メディアのデータが正しくない。または、データファイルがない。
- 3 メディアの接点部が汚れている。接触不良。

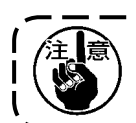

作業中の電源切断およびメディアカバーの開閉は行なわないでください。 本体が壊れる可能性があります。

# <span id="page-18-0"></span>\***. サーボプログラムの再セットアップ**

「VI. メインプログラムの再セットアップ」と同様、サーボプログラムを書き換える場合は下記の手 順で行ってください。

## 1. メインプログラムとマッチングがとれている場合

メディアを使用し、サーボプログラムをバージョンアップする場合は下記の手順で行ってください。 1)まず、電源を投入します。通常は縫製準備画面が表示されます。

- 2)メディアを操作パネルに挿入します。
- 3)下の画面に表す手順で操作を行います。

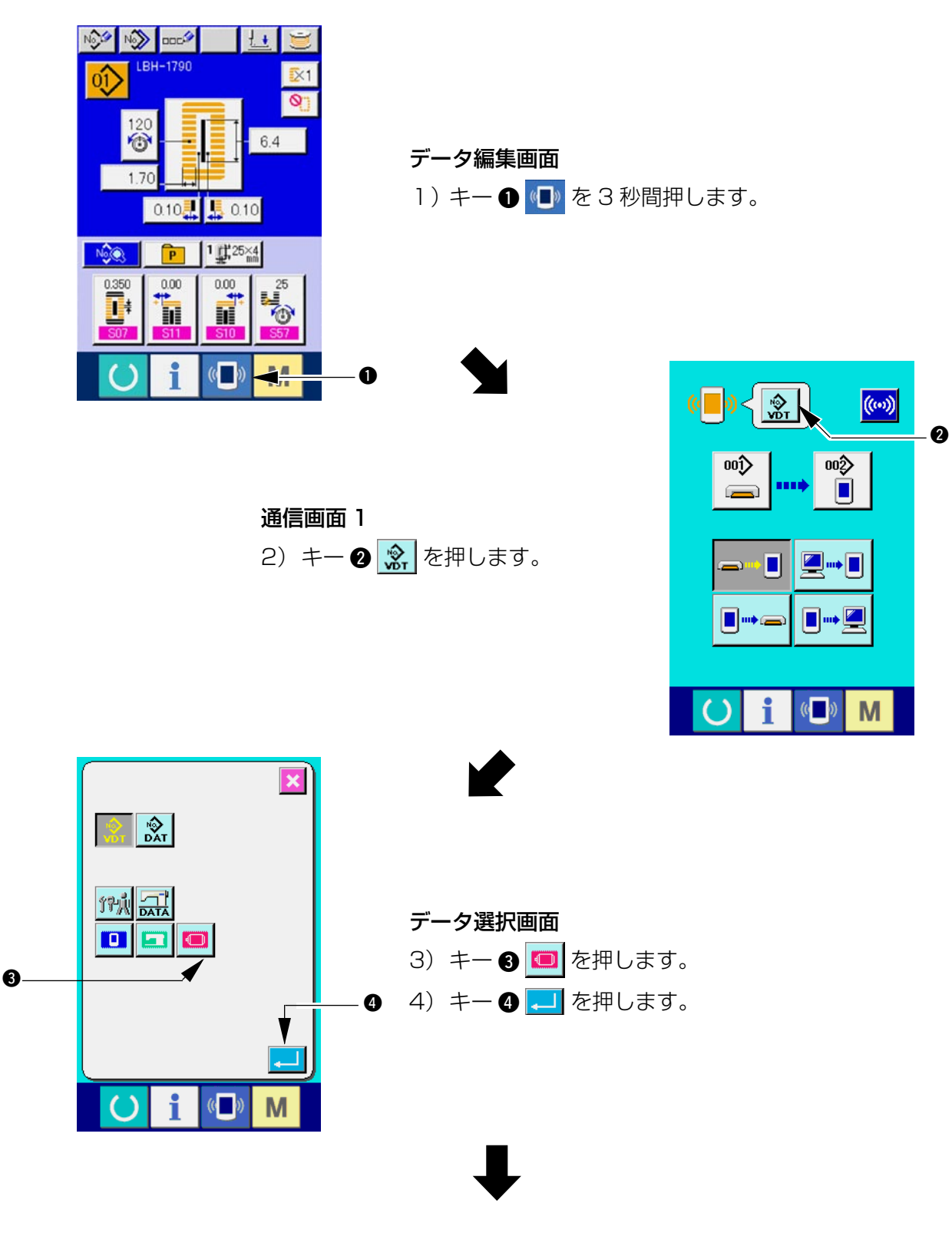

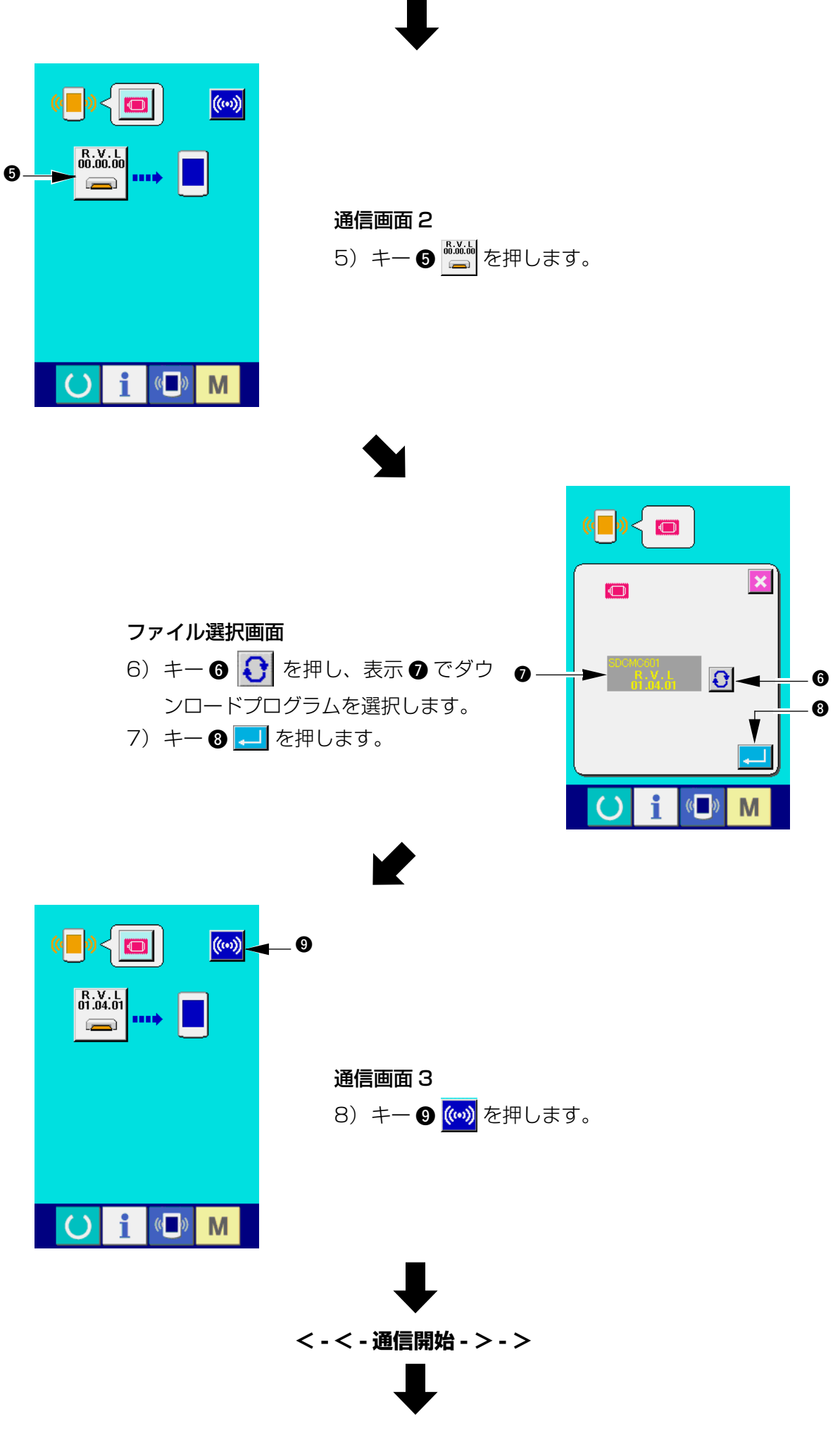

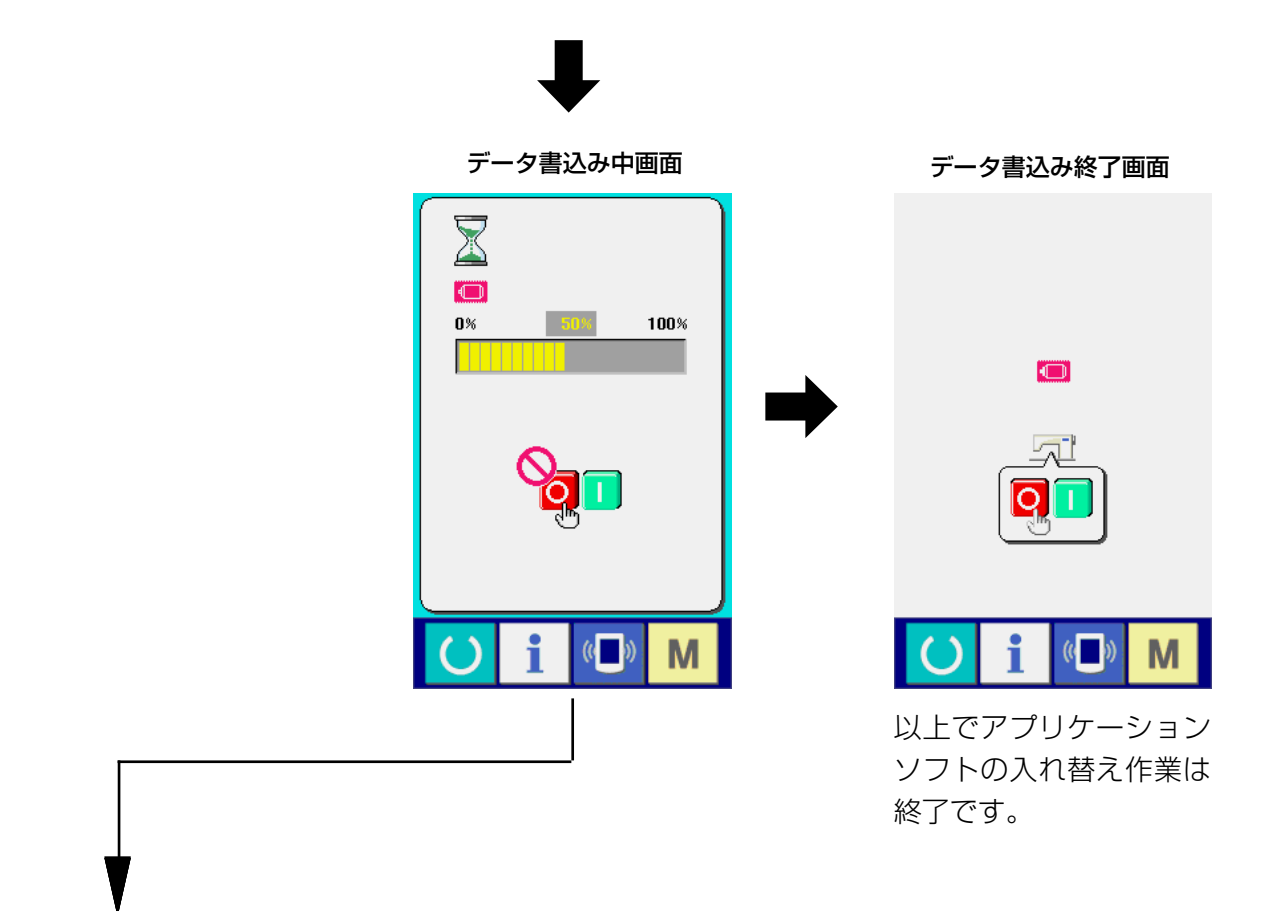

もし、下記画面が表示された場合は、 速やかに電源を切り、下記の「確認 事項 ] を確認のうえ、再度セットアッ プを行なってください。

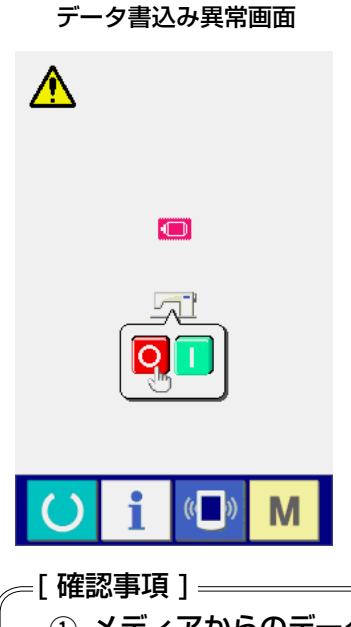

- (1) メディアからのデータ通信中にメディアカバーを開けた。
- 2 メディアのデータが正しくない。または、データファイルがない。
- 3 メディアの接点部が汚れている。接触不良。

作業中の電源切断およびメディアカバーの開閉は行なわないでください。 本体が壊れる可能性があります。

#### <span id="page-21-0"></span>2. メインプログラムとマッチングがとれておらずエラーが発生する場合

エラー「E703、E704」などの不具合が発生する場合にサーボプログラムを入れ替える時は下記 の手順で行ってください。

- 1) まず、電源を投入します。電源投入後にエラー画面(E703 または E704) が表示されます。
- 2)メディアを操作パネルに挿入します。
- 3)下の画面に表す手順で操作を行います。

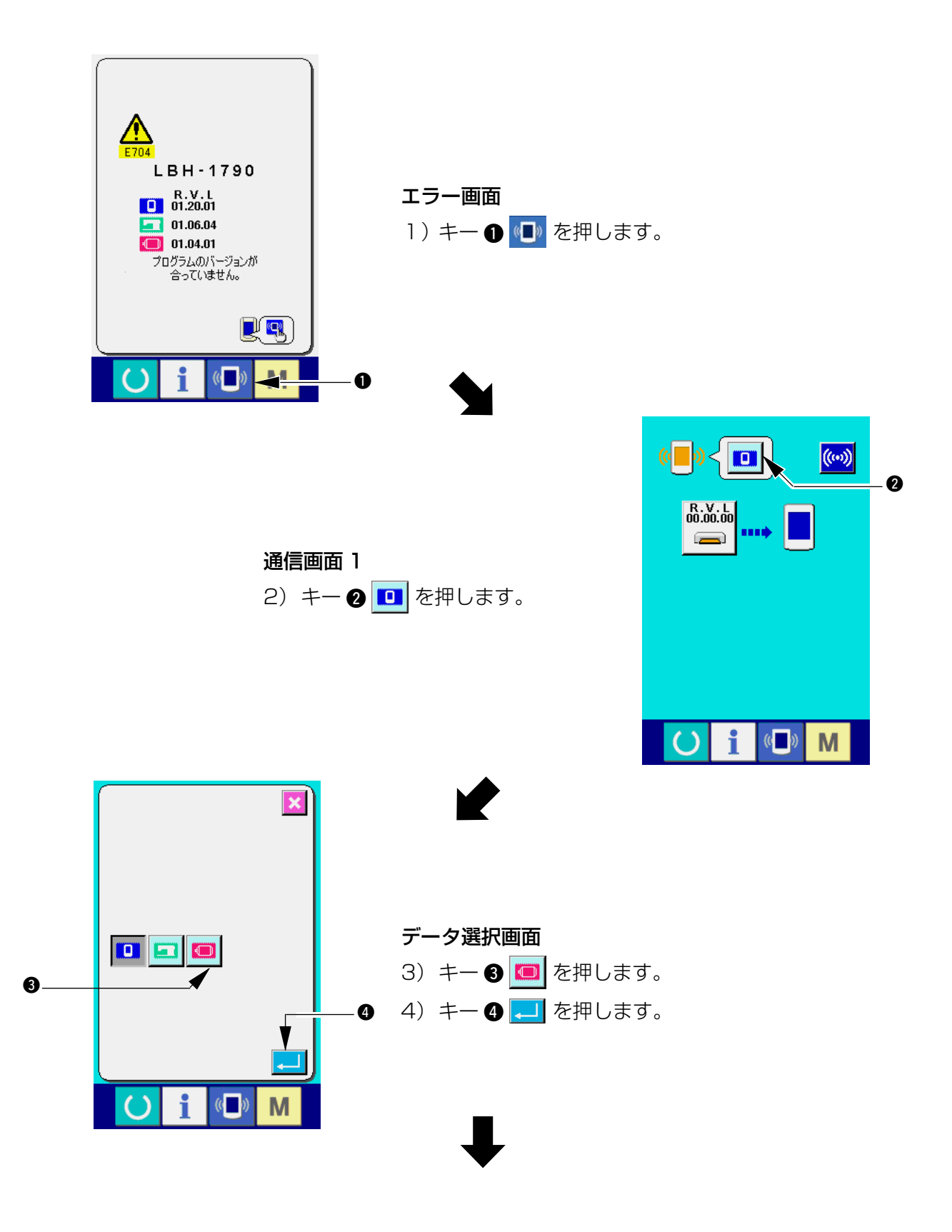

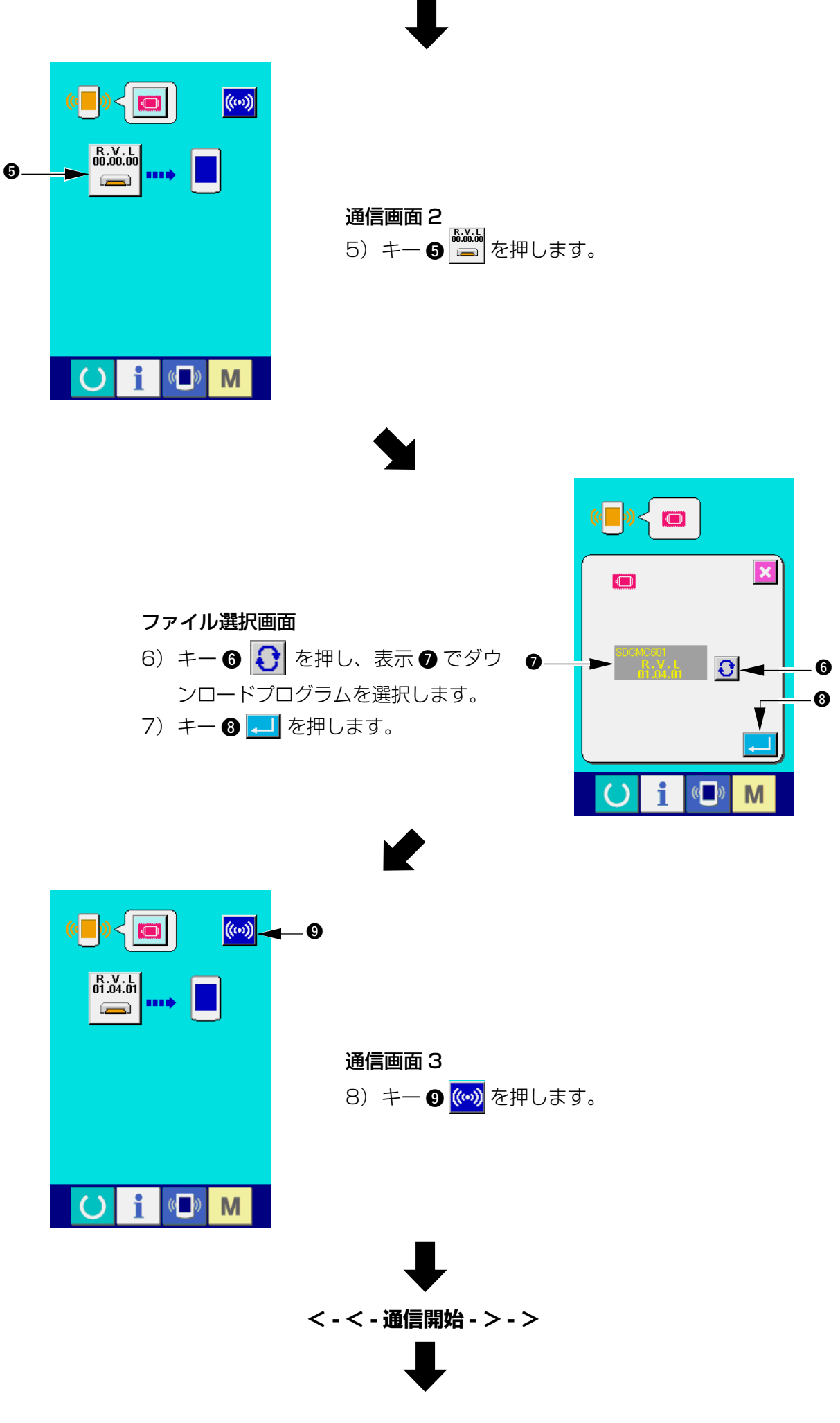

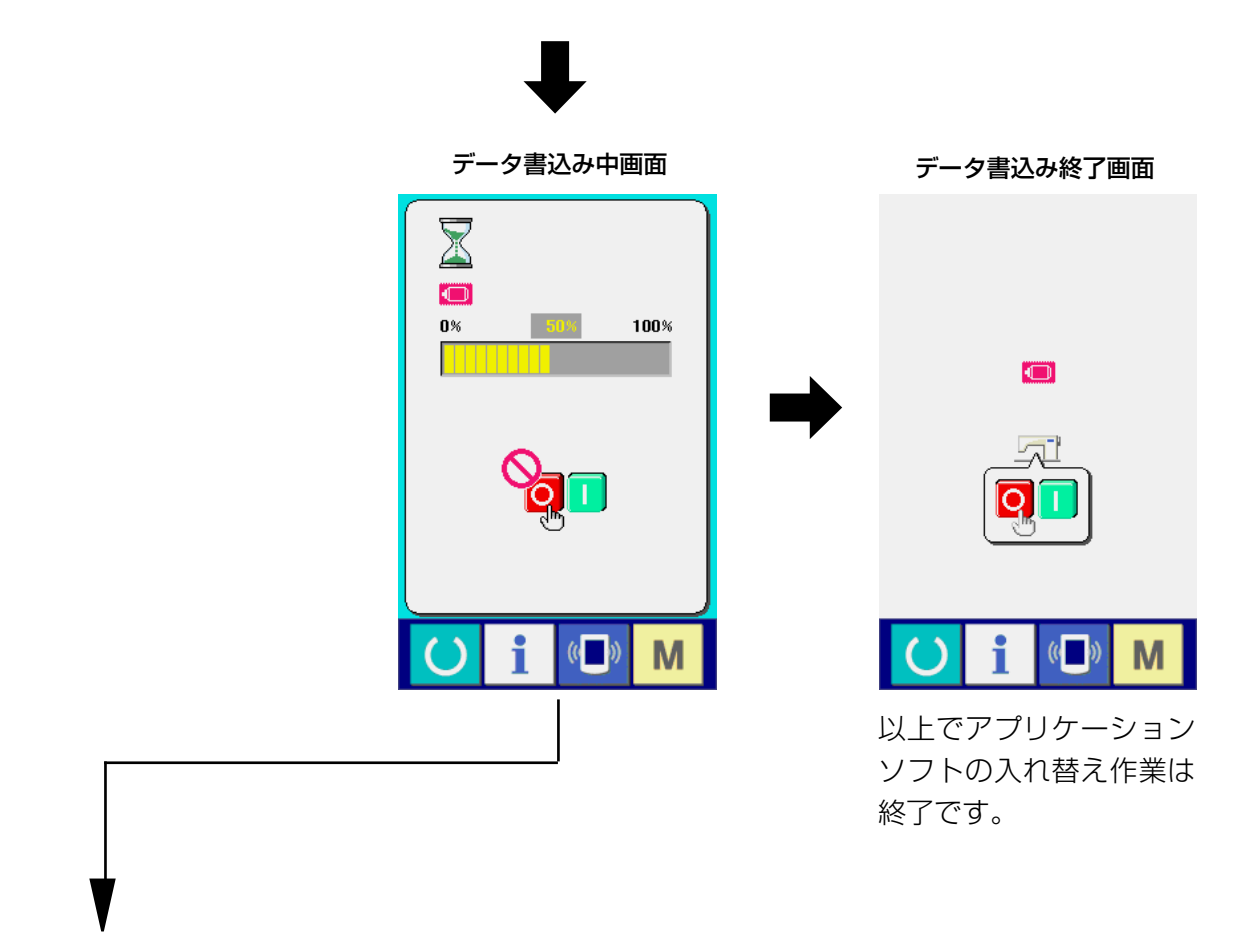

もし、下記画面が表示された場合は、 速やかに電源を切り、下記の [ 確認 事項 ] を確認のうえ、再度セットアッ プを行なってください。

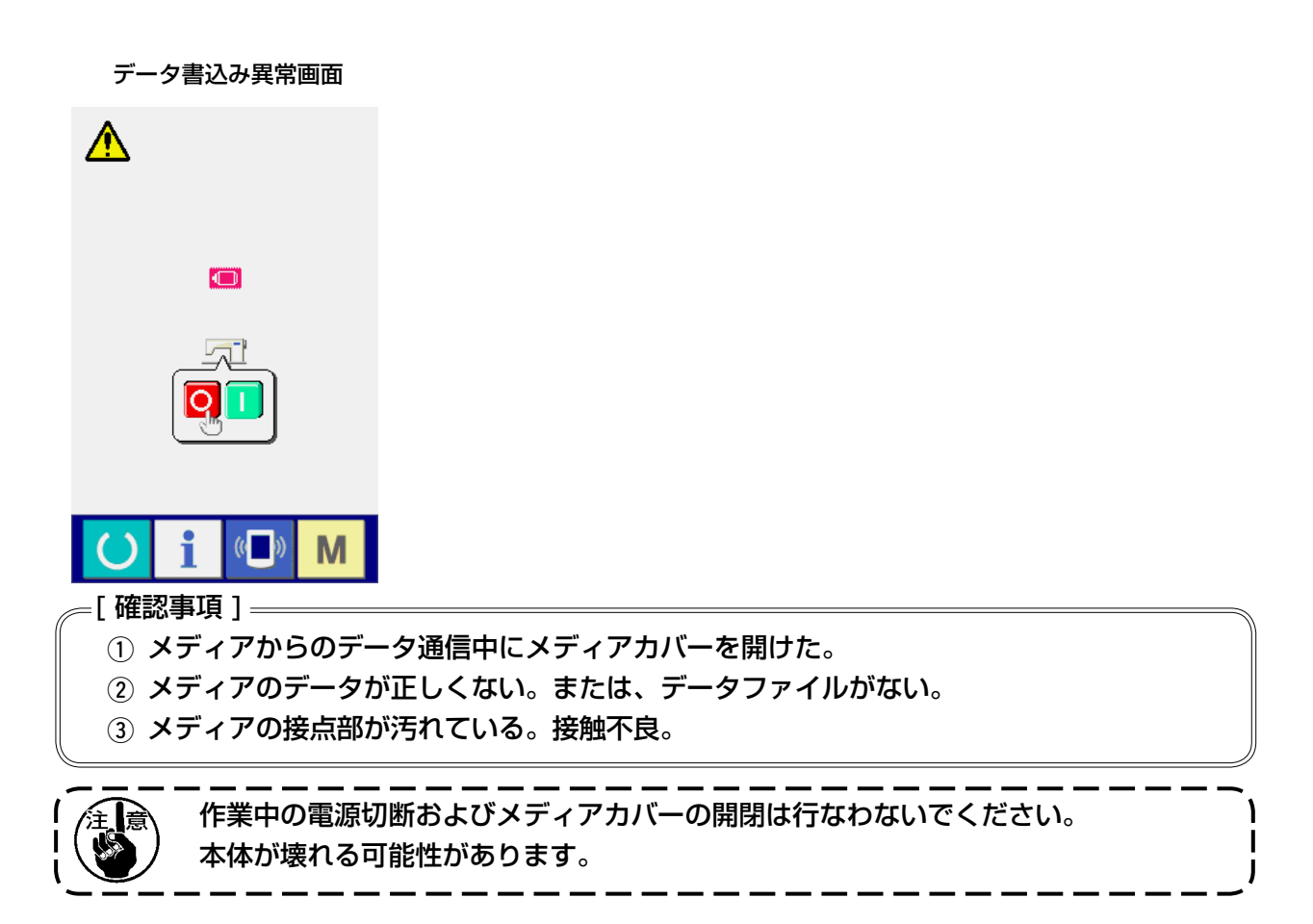

# <span id="page-24-0"></span>(**. 同梱されているメディア以外を使用する場合には**

同梱されているメディアの内容を他のメディアにコピーする時は、コピー先となるメディアを IP-310 でフォーマットしてから、パソコンにて下記ディレクトリ構成を作成してください。 メディアのフォーマット方法は、" V-1-(3) メディアのフォーマットを行うには" p.5 をご覧くださ い。

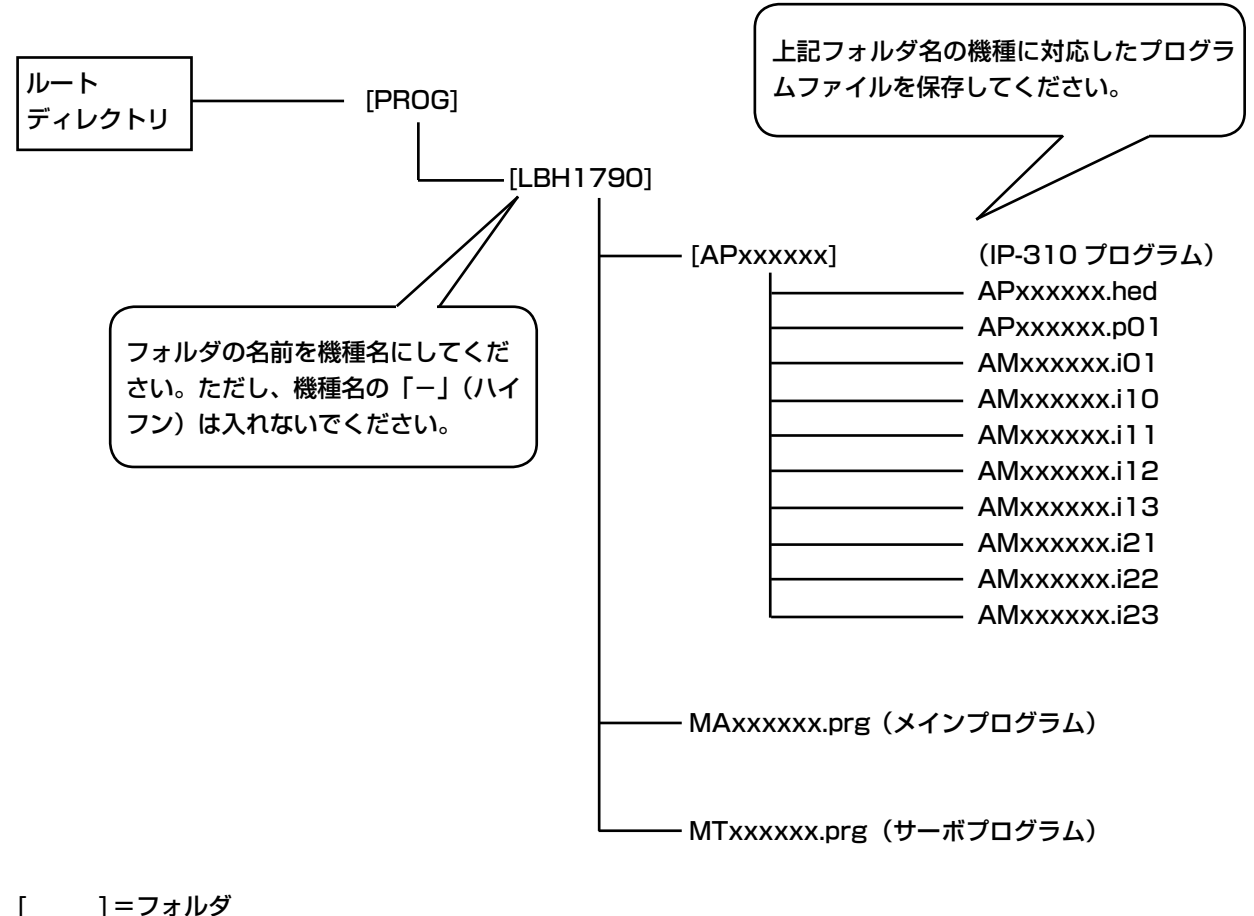

 $xxxxx = RVL$  コード (6桁)

コンパクトフラッシュ (TM) は、米国サンディスク社の登録商標です。